## **INSTRUCTIONS .**

CFN uses the following types of card readers. Check for the type of machine and follow the instructions.

• **GASBOY/TOKHEIM** 

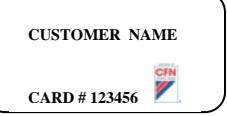

Insert and slide card through from right to left quickly. The magnetic stripe should be up and away from you.

### • **PETROVEND**

Insert card, magnetic stripe down and to the right or left. Remove card immediately.

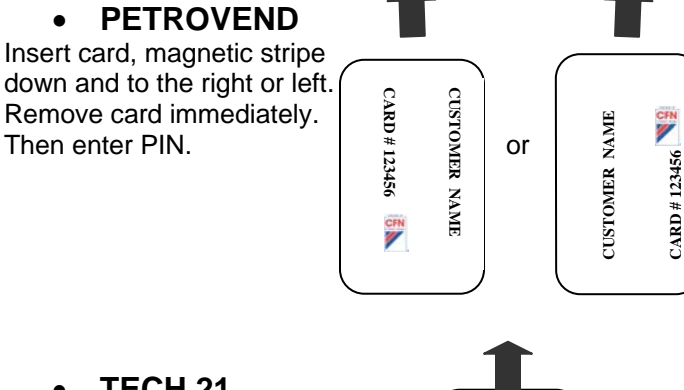

**CARD # 123456**

• **TECH 21**  Insert card, magnetic stripe down and to the right. Machine will spit card back. Then enter PIN.

**CUSTOMER NAME CARD # 123456 CUSTOMER NAME** CFN<br>**V** 

• **AUTOGAS** 

Insert card, magnetic stripe down and to the left. Remove card immediately. Then enter PIN.

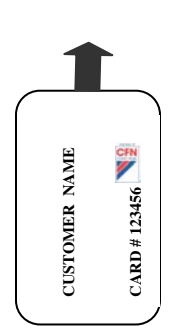

# **ALL MACHINES**

- Enter PIN and press ENTER.
- If the system prompts for it, enter odometer reading and press ENTER.
- If the system prompts for it, enter miscellaneous number and press ENTER.
- Enter pump number and press ENTER.

**·Do NOT write PIN on card ·Do not punch holes in card· ·Keep cards in tyvek envelopes provided·**

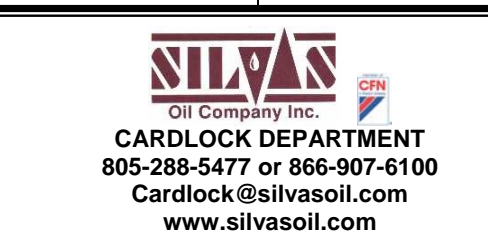

## **PROBLEMS .**

### **MACHINE SAYS:**

"PUMP IN USE"

"READ ERROR C"

"INVALID, RETRY" "BAD PIN"

"INVALID FUEL"

"BAD CARD"

#### "CHECK CARD ORIENTATION"

"CARD IS INVALID" "DO NOT HONOR"

"INCORRECT READING"

"INVALID CARD"

"TRANSACTION/ REQUEST IN PROGRESS"

"EXCEEDS TRANSACTION LIMIT"

"SITE / TIME NOT AUTHORIZED"

### **SOLUTION:**

You have selected a pump that is being used by another CFN customer. Select another pump of the same fuel type.

Slide card through machine more quickly. Make sure magnetic stripe is clean and pressed against machine as you slide card through. If this doesn't work, notify the Silvas Oil Cardlock Dept.

Enter correct PIN number.

Enter different pump number (card is coded for specific type of fuel). If you wish additional fuel types added to your card, please call the Cardlock Dept.

Push "START OVER" and slide card through quickly. The card IS NOT locked out. This is a result of 3 read error C's. See solution for "READ ERROR C".

Insert card properly, according to instructions for that particular machine.

The card is locked out.

Reader cannot recognize all information on the card. Card may be dirty or have pieces of the magnetic stripe missing.

Although your card was read properly, the system doesn't recognize it as a CFN card. Check with the Cardlock Dept.

You have swiped too many times. Wait 2 minutes for the system to reset itself and swipe again 1 time. Wait for reader to prompt you. DO NOT re-swipe during this process or you will need to wait again for system to reset itself.

You have already obtained allotted fueling transaction for today. Contact the Cardlock Dept for authorization on additional transactions.

Card is set up to fuel at specific time of day, day of week or location. This request is outside of programmed parameters. Contact Cardlock Dept. and we can help you fuel.